# SCUOLA FUTURAY

#### **COME ISCRIVERSI E PARTECIPARE AI PERCORSI FORMATIVI**

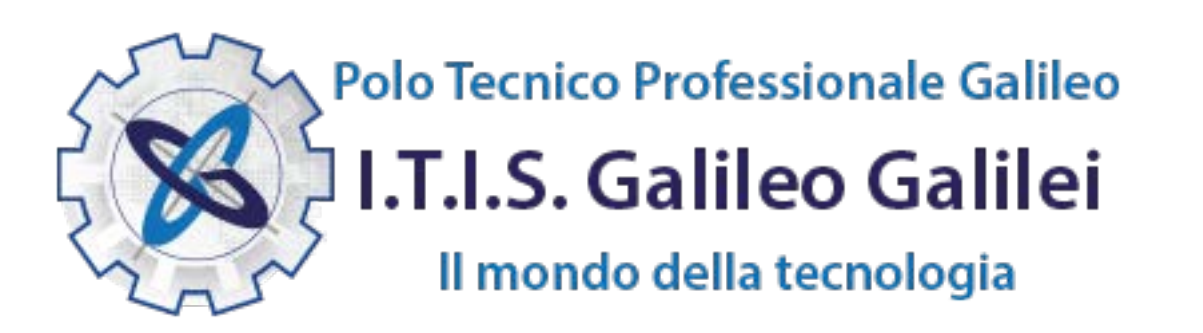

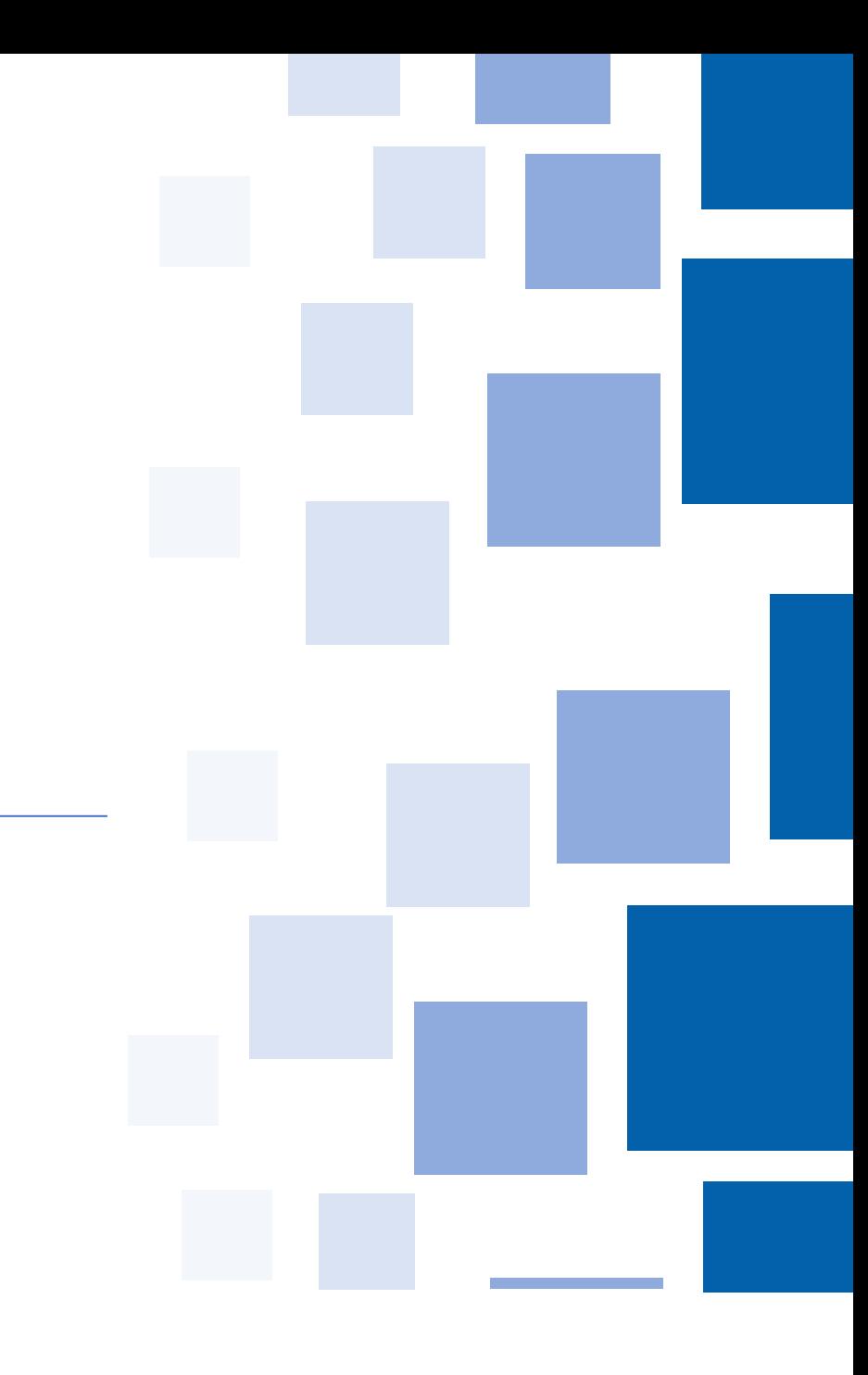

## **Le Come accedere da [pnrr.istruzione.it](https://pnrr.istruzione.it/)**

Si può accedere dal **sito tematico del portale Futura PNRR** selezionando il tab "**SCUOLA FUTURA**". Il personale scolastico in qualità di corsista, può accedere all'area riservata del portale per la fruizione dei percorsi formativi.

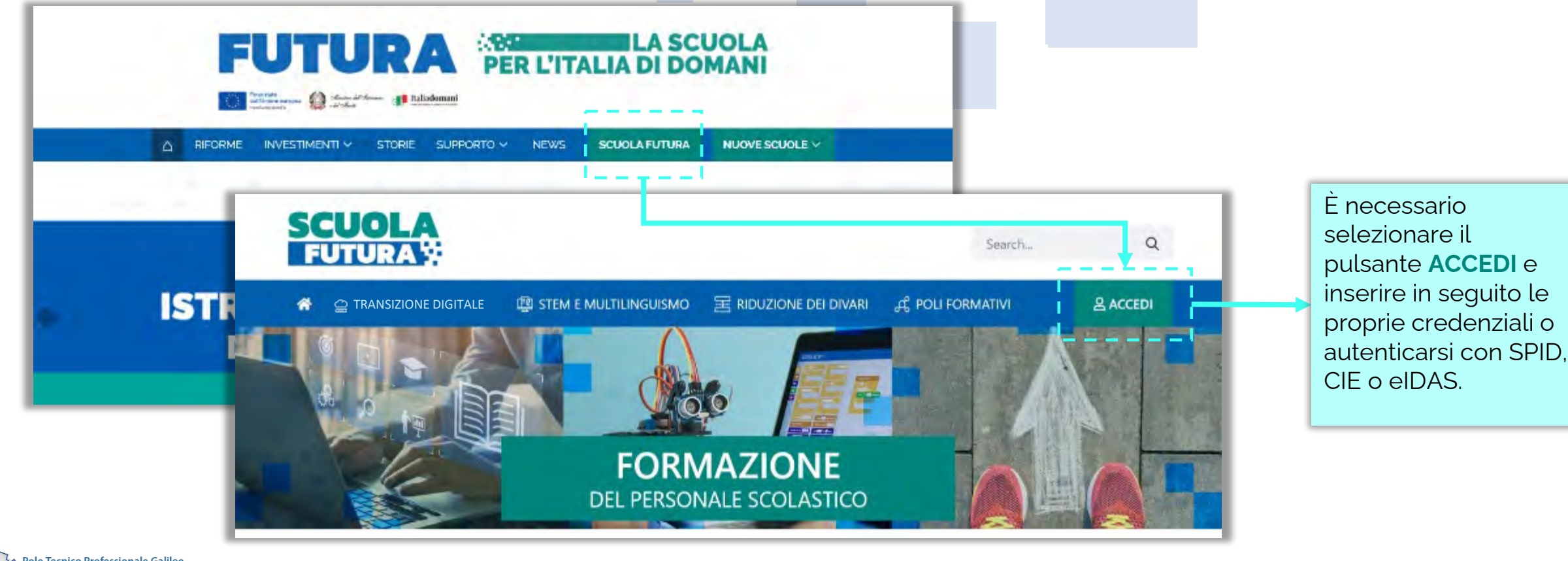

olo Tecnico Professionale Galileo .T.I.S. Galileo Galilei Il mondo della tecnologia

#### Come accedere da pnrr.istruzione.it

- 1. Selezionare «**Accesso**» dal portale ministeriale
- 2. Selezionare «**Area Riservata**»
- 3. Inserire in seguito le proprie credenziali o **autenticarsi** con SPID, CIE o eIDAS
- 4. Selezionare «**Tutti i Servizi**»
- 5. Scegliere, alla lettera **S** «**Scuola Futura**»

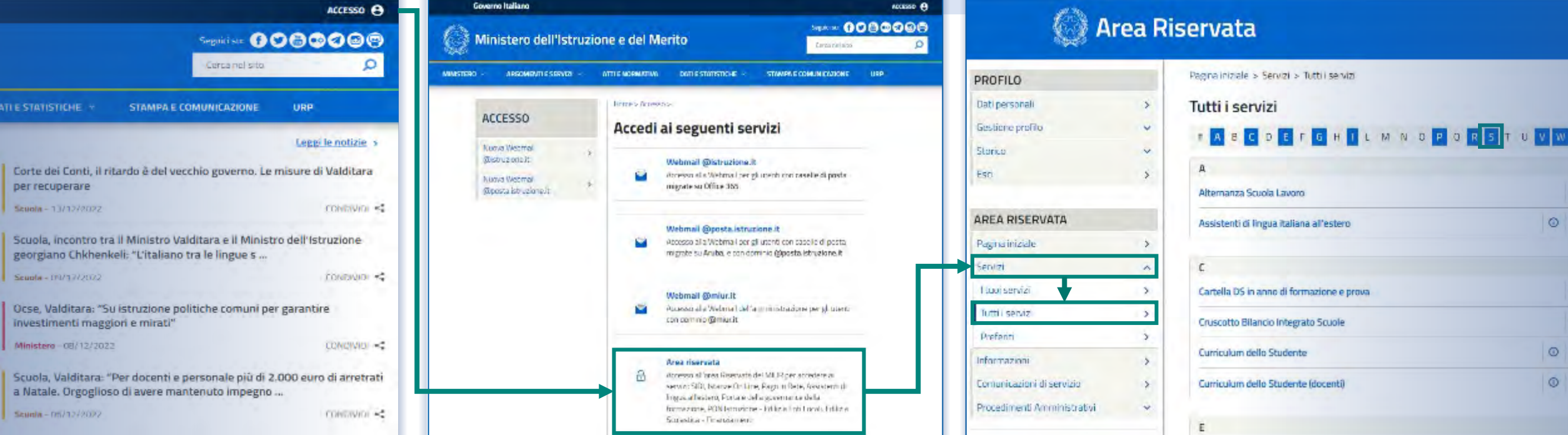

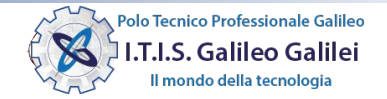

#### Scelta del profilo

Dopo aver effettuato l'accesso all'area riservata l'utente, se provvisto di più profili, dovrà selezionare il profilo con cui operare.

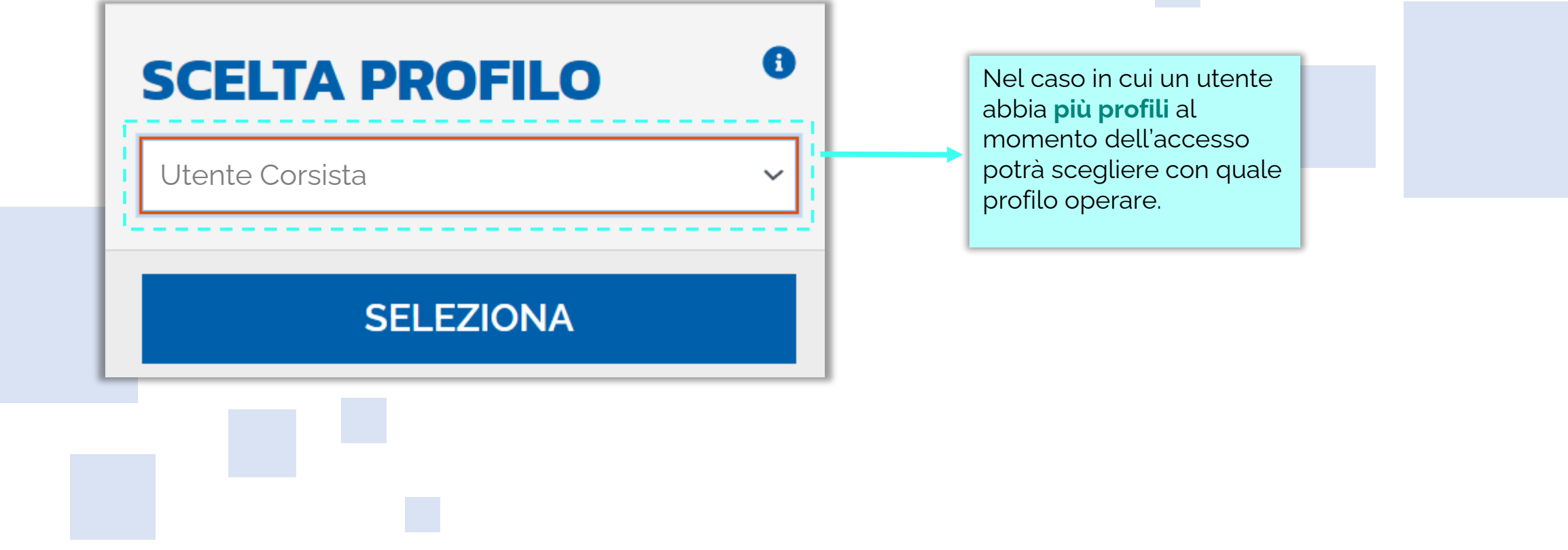

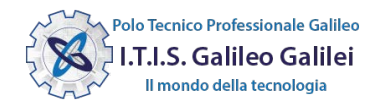

#### Area riservata

L'area riservata presenta quattro macro sezioni:

- **1. Cruscotto**
- **2. I miei percorsi**

#### **3. Tutti i percorsi 4. Informazioni Utili**

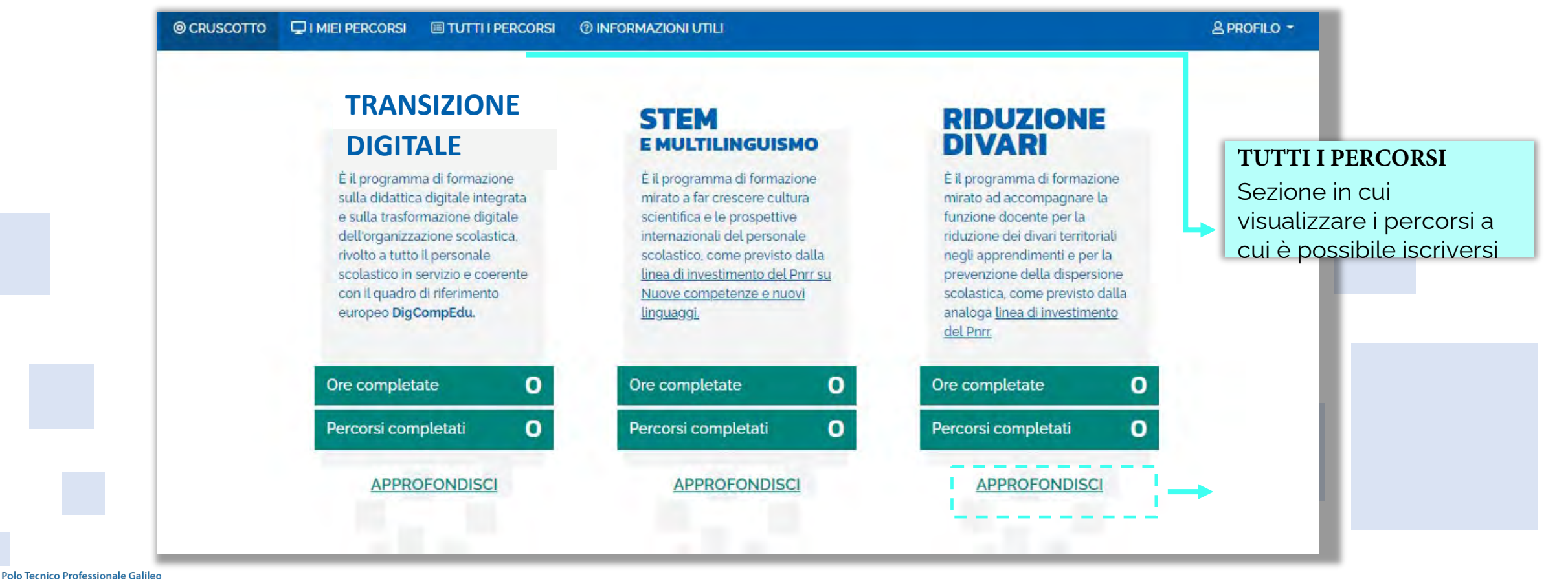

I.T.I.S. Galileo Galilei Il mondo della tecnologia

#### <span id="page-5-0"></span>Tutti i percorsi – Ricerca e filtra percorsi

In questa sezione il Corsista può filtrare e ricercare uno specifico percorso dall'elenco di tutti i percorsi ai quali può iscriversi.

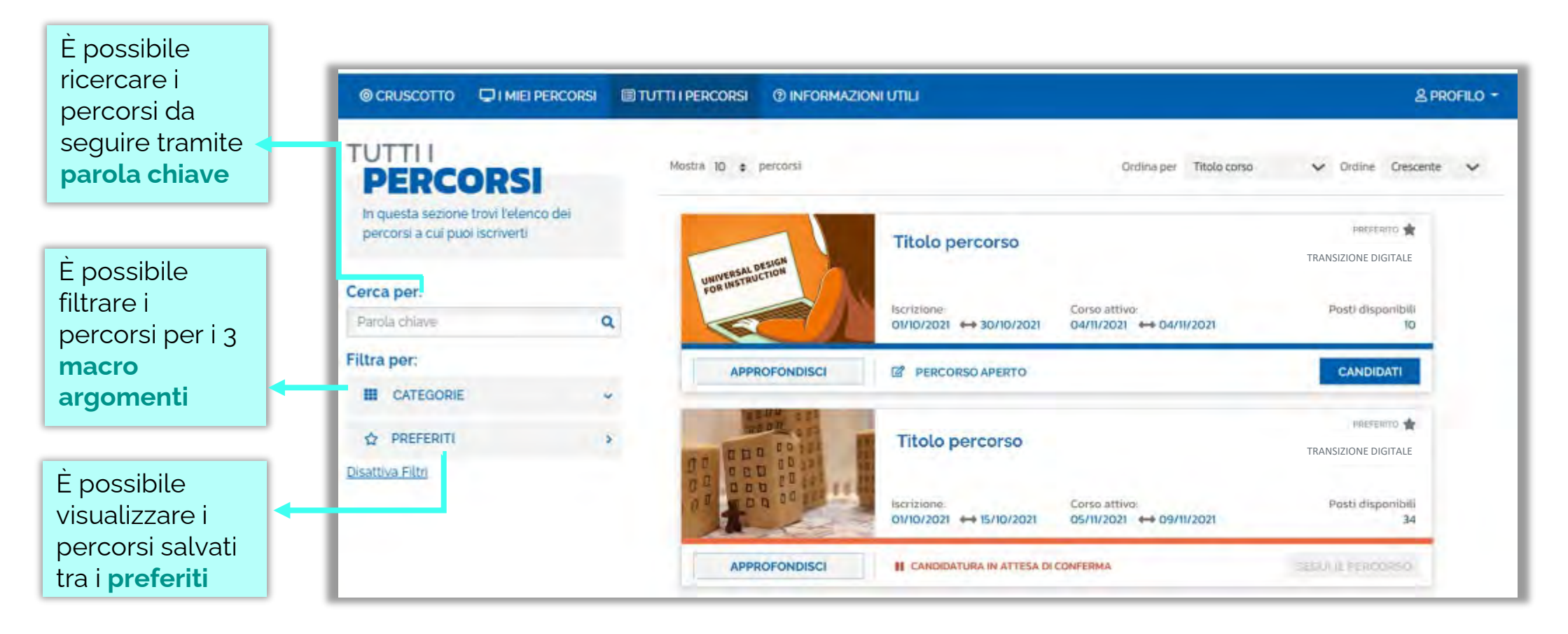

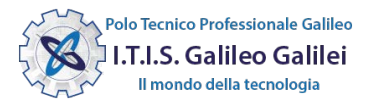

### Tutti i percorsi – Informazioni sui percorsi

In questa sezione il Corsista può visualizzare specifiche informazioni relative a tutti i percorsi pubblicati dall'Organizzatore scuola ai quali può iscriversi.

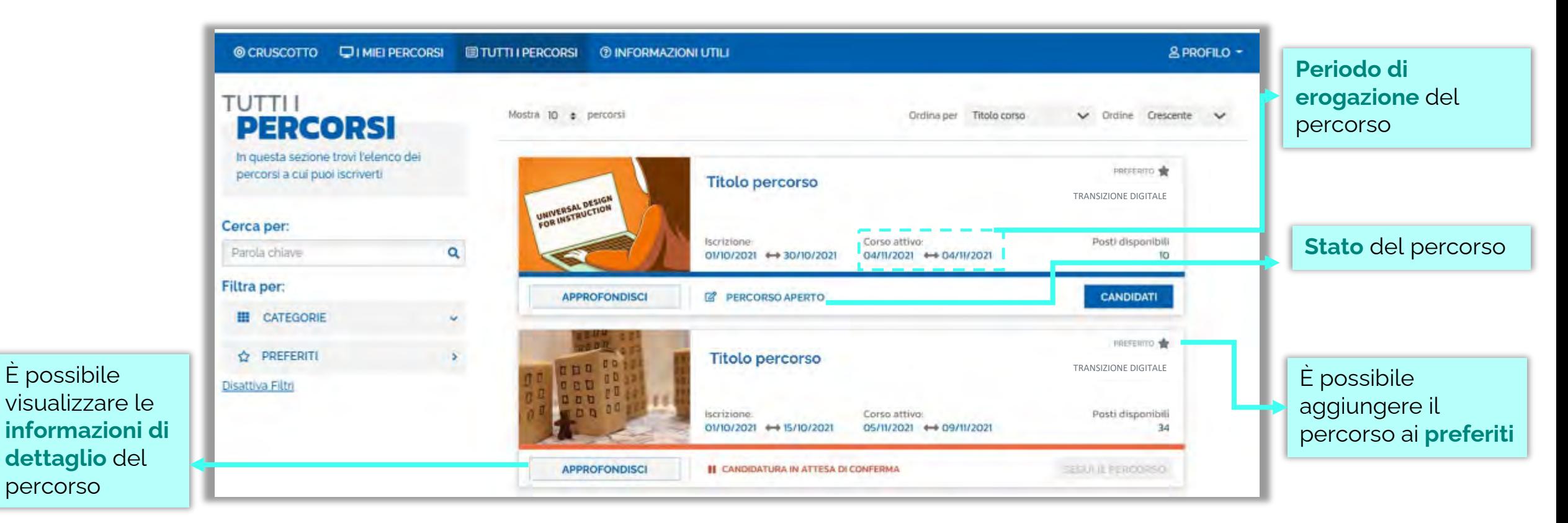

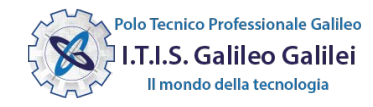

#### **I**scrizione al percorso

In questa sezione il Corsista può iscriversi ai singoli percorsi formativi.

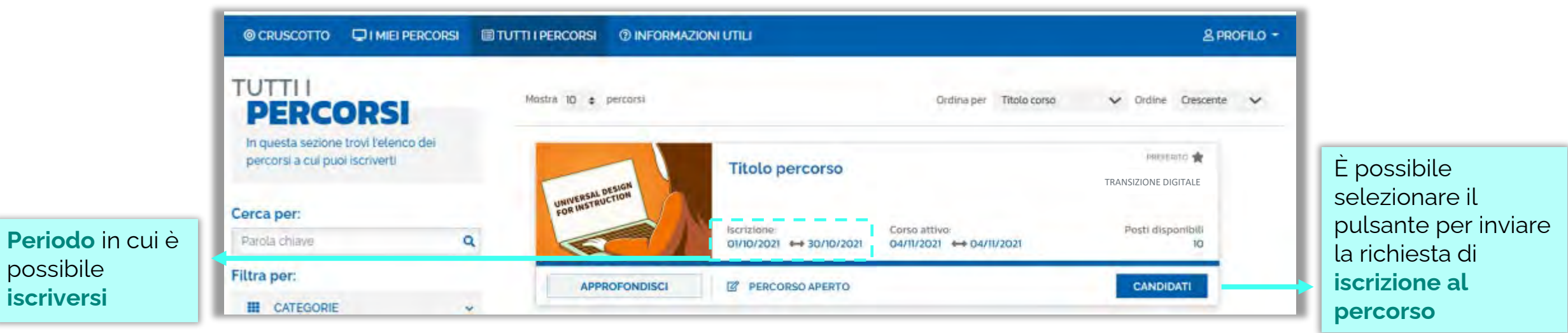

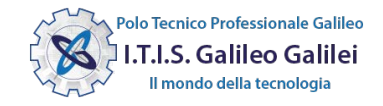

#### I miei percorsi – Segui il percorso

In questa sezione il Corsista può visualizzare l'elenco dei percorsi e seguire i singoli percorsi formativi a cui si è iscritto.

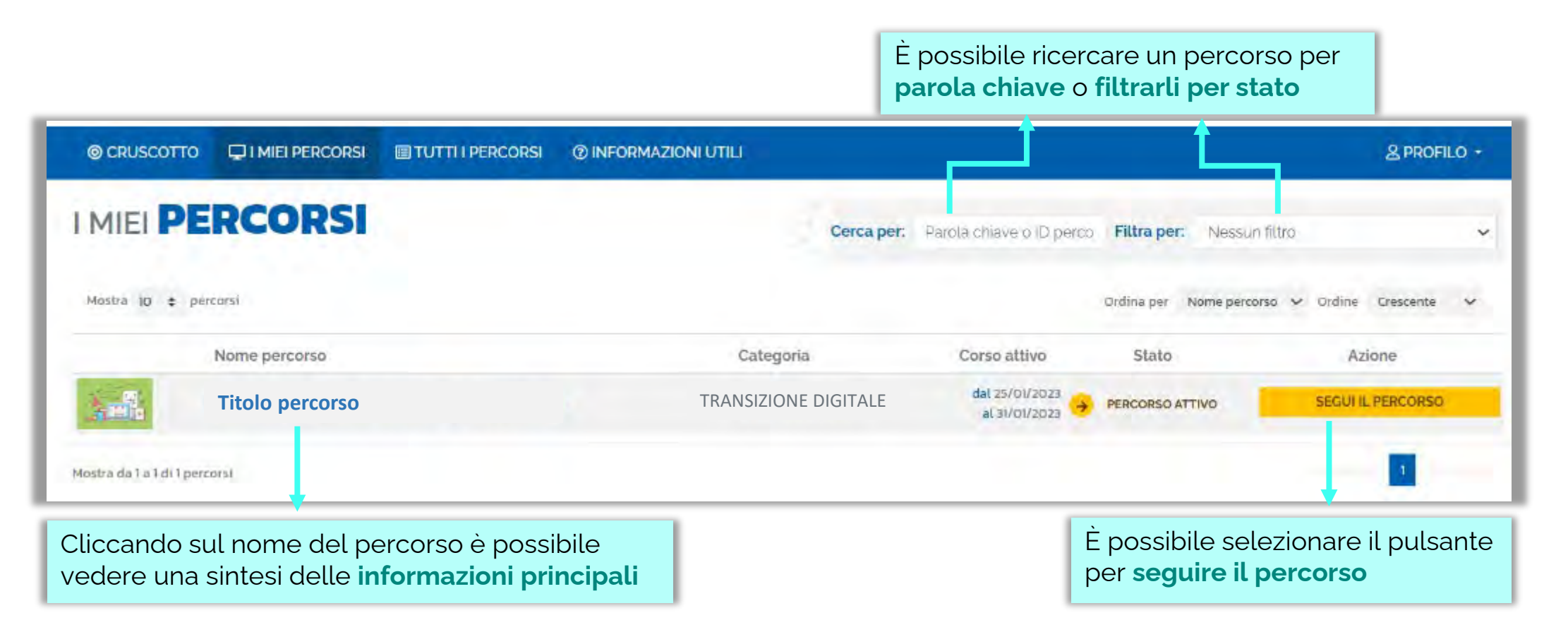

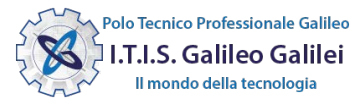

#### I miei percorsi – Dettaglio singolo percorso

In questa sezione il Corsista può visualizzare il dettaglio del percorso che può seguire con una sintesi delle informazioni generali.

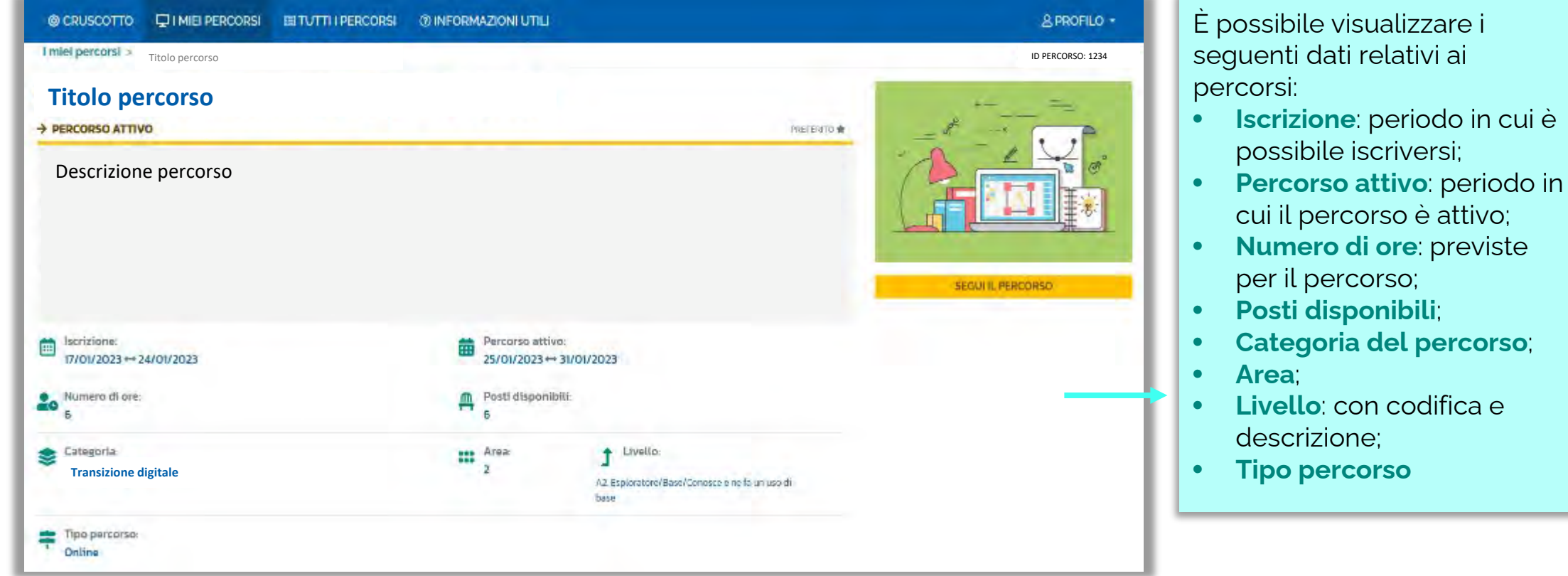

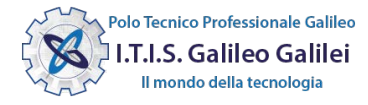

#### I miei percorsi – Scarica attestato

In questa sezione, se il percorso formativo è stato completato con successo, il Corsista può scaricare l'attestato finale.

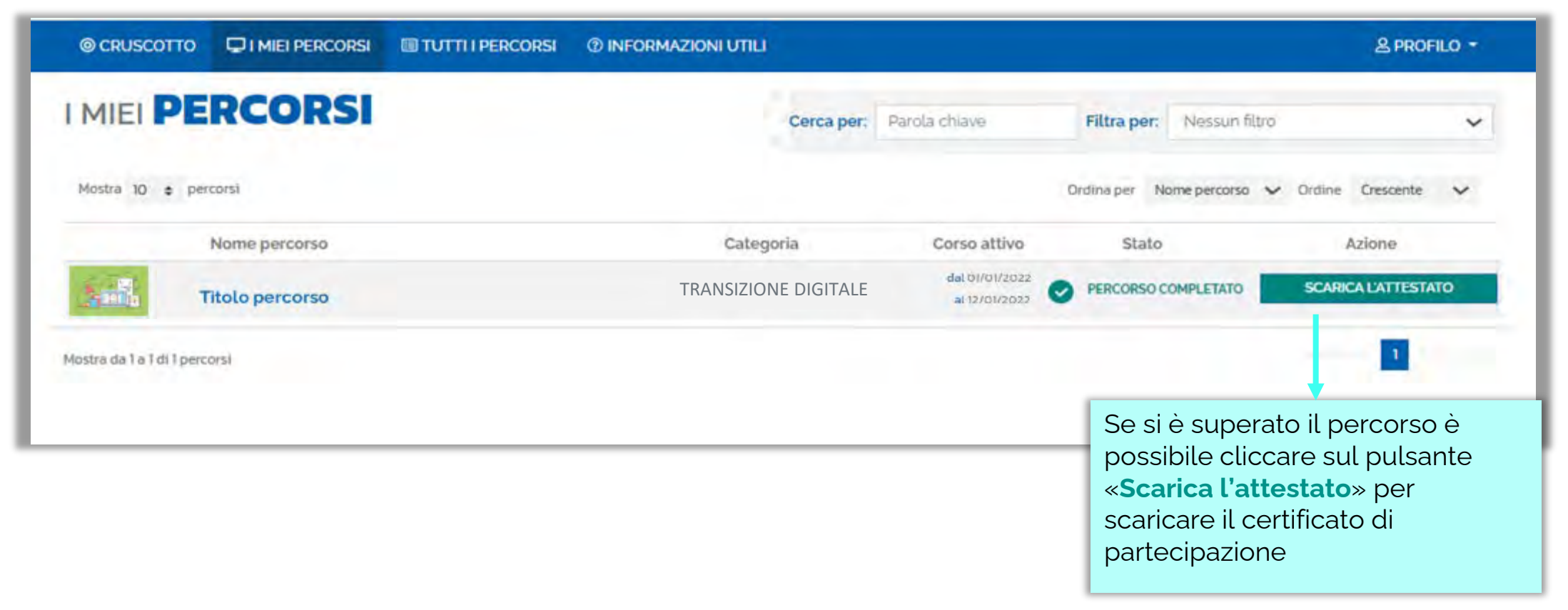

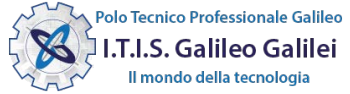

#### ITER DI UN PERCORSO FORMATIVO

Ogni percorso formativo può trovarsi in uno dei seguenti stati:

- **PERCORSO APERTO:** è possibile iscriversi al percorso formativo entro il termine ultimo di apertura delle iscrizioni.
- **CANDIDATURA IN ATTESA DI CONFERMA:** la richiesta di iscrizione al percorso formativo è stato inviata e si deve attendere la conferma dell'accettazione da parte dell'Organizzatore.
- **CANDIDATURA CONFERMATA:** la richiesta di iscrizione al percorso formativo è stata accetta dall'Organizzatore. L'utente potrà seguire il percorso quando lo stesso sarà attivo.
- **CANDIDATURA IN RISERVA:** la richiesta di iscrizione è stata accettata ma i posti disponibili per il percorso formativo sono esauriti. Nel caso in cui uno dei candidati ammessi rinunci alla partecipazione, il candidato con riserva potrà prendere il suo posto.
- **CANDIDATURA NON CONFERMATA:** la candidatura al percorso formativo è stata rifiutata.
- **POSTI ESAURITI:** non è possibile iscriversi al percorso formativo.  $(\boldsymbol{\mathsf{x}})$

alo Tecnico Professionale Gal T.I.S. Galileo Galile

- **PERCORSO ATTIVO:** è possibile seguire il percorso formativo a cui si è iscritti.
- **PERCORSO COMPLETATO:** il percorso formativo è stato completato con successo e il corsista può scaricare l'attestato finale.
- **PERCORSO NON COMPLETATO:** il percorso formativo non è stato completato con successo.

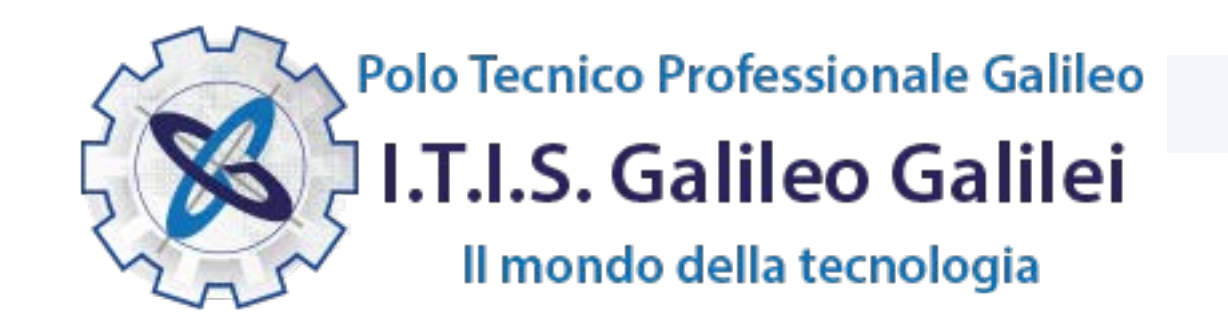

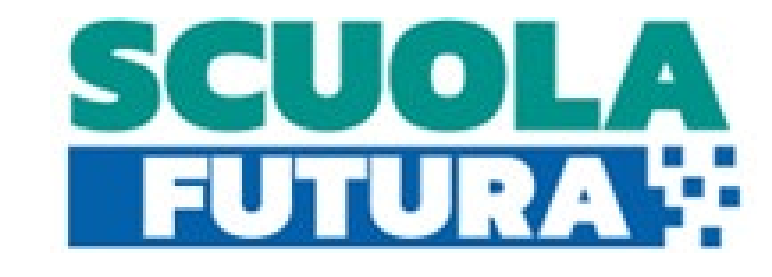

Per informazioni: pnrr@itisgalileiroma.it

SITO WEB DEDICATO www.itisgalileiromapnrr.it